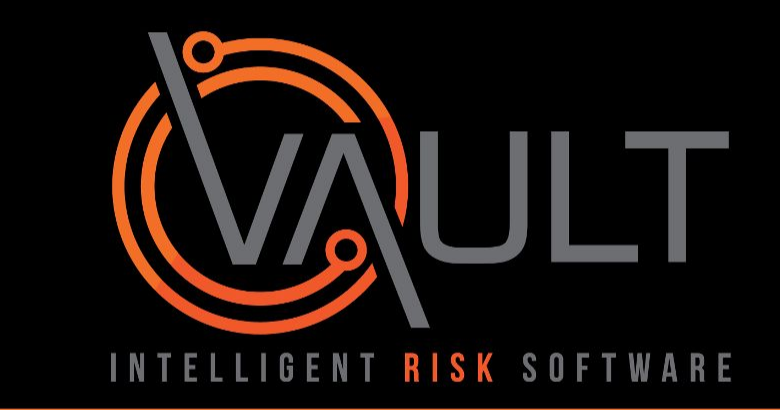

#### **REPORT AN OBSERVATION VIA VAULT VAULT NOTIFY**

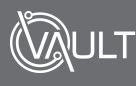

#### [DISCLAIMER]

This presentation document has been prepared by Vault Intelligence Limited ("Vault") and is intended for off line demonstration, presentation and educational purposes.

The information is not version controlled and as such is subject to change without notice.

Vault does not accept any responsibility or obligation to inform users of this presentation of such changes.

This includes any copies of this presentation taken and modified outside of the Vault domain.

#### [Report an Observation via Vault Notify] Introduction

Vault provides the ability for anyone within your Organisation to submit observations of safe or unsafe practices, which can then be recorded in the Compliance section for review

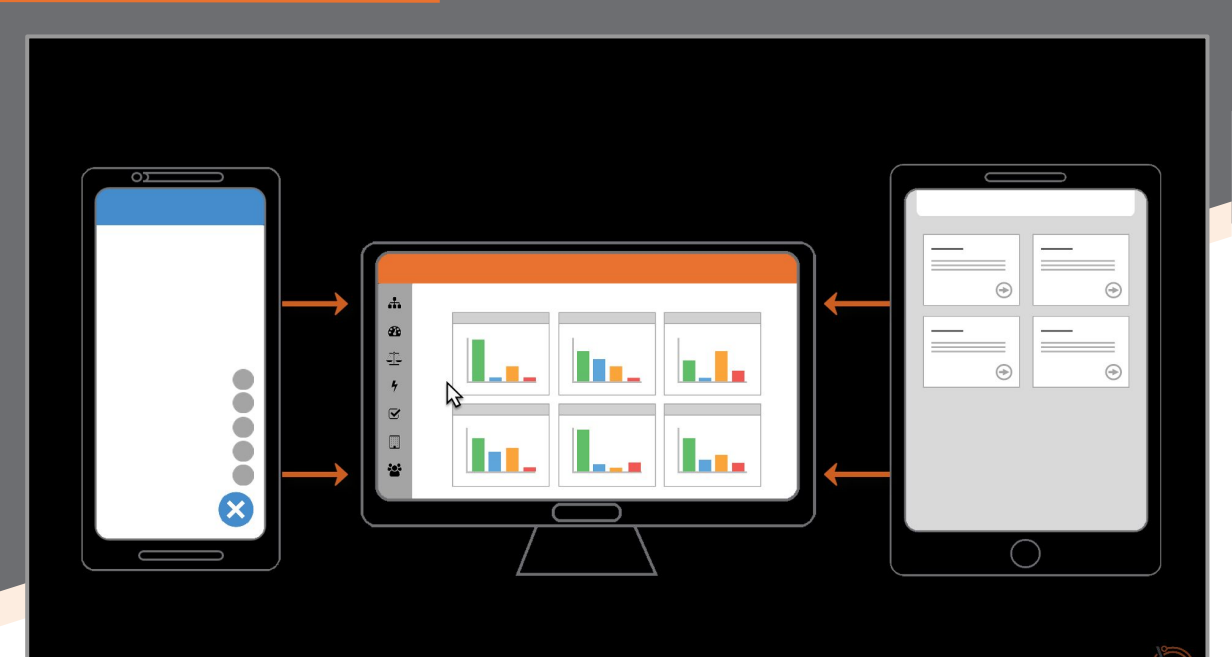

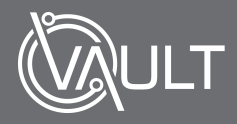

# [Report an Observation via Vault Notify] Introduction Cont.

A *safe* observation is where something of a positive or proactive nature has been observed that promotes or displays health and safety best practice

An *unsafe* observation is when something has been observed that did not result in injury, illness or damage, but had the potential to do so

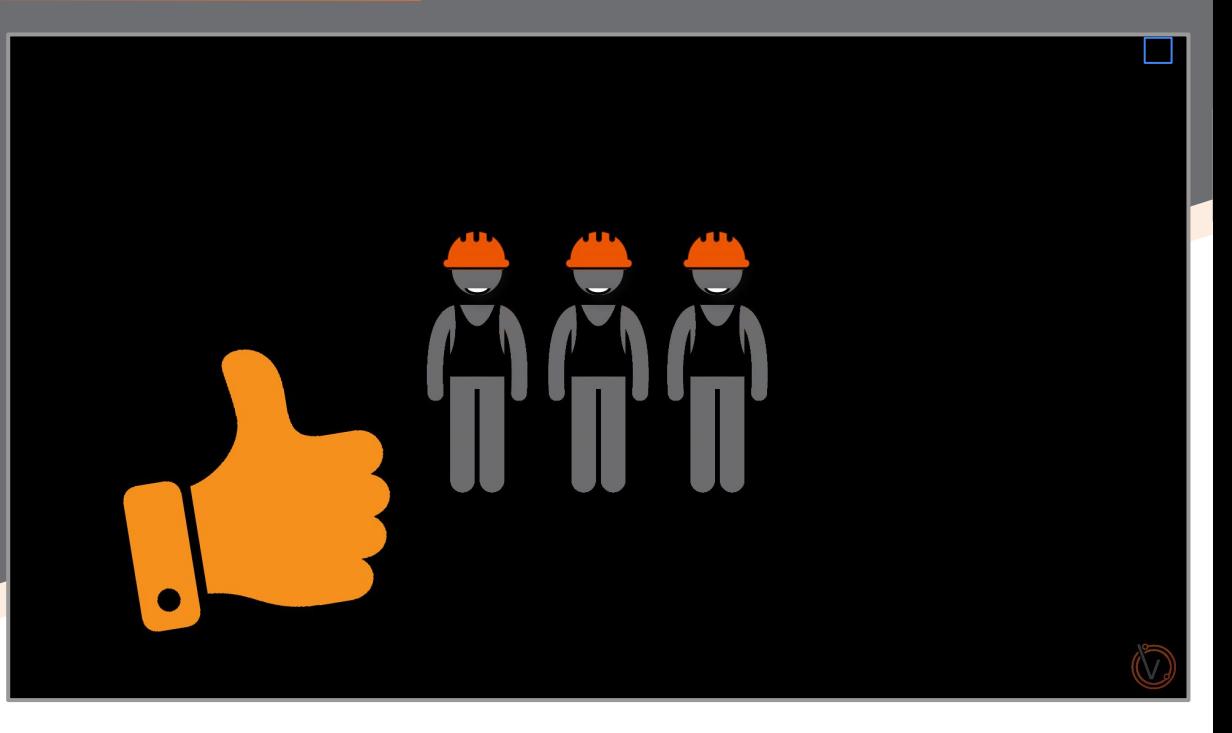

#### [Report an Observation via Vault Notify] Introduction Cont.

There are two ways to add an Observation into Vault

Via the *Vault Web Portal*, Or via the *Vault Notify App*

In this Video we'll be focusing on the *Vault Notify App*

**VIA THE WEB PORTAL** 

**VIA THE VAULT NOTIFY APP** 

# [Report an Observation via Vault Notify] Vault Notify App

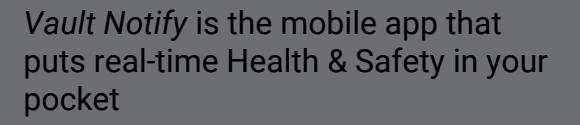

From the home screen of the app you can see all the corrective actions assigned to you, and their current statuses

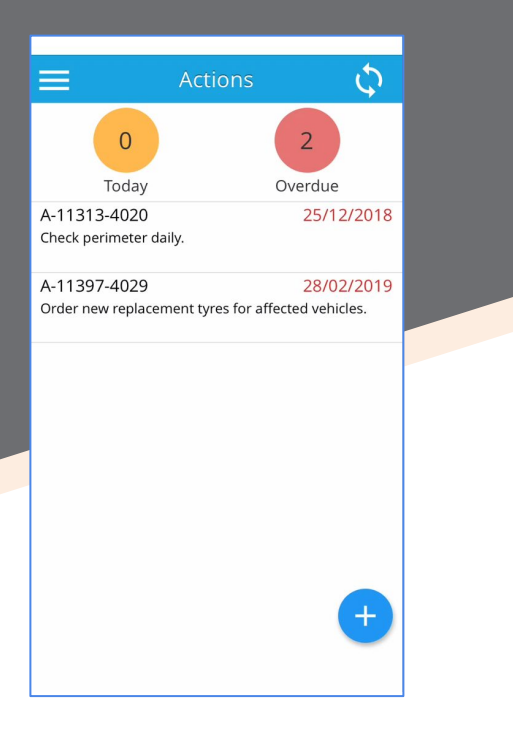

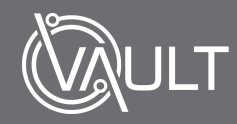

# [Report an Observation via Vault Notify] Report an Observation

Adding an Observation is simple...

Just **tap** the *plus icon*, and all options are displayed

**Note** that your version of Notify may be displayed differently depending on your system configuration

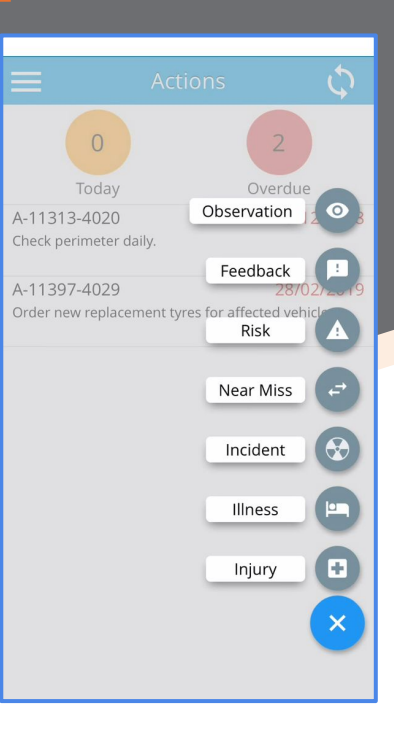

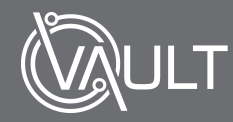

#### [Report an Observation via Vault Notify] Report an Observation Cont.

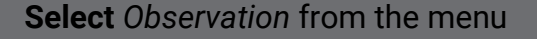

If you select the wrong option, don't worry, as you can return to the main menu via the "*X*", which will discard all changes and let you select again

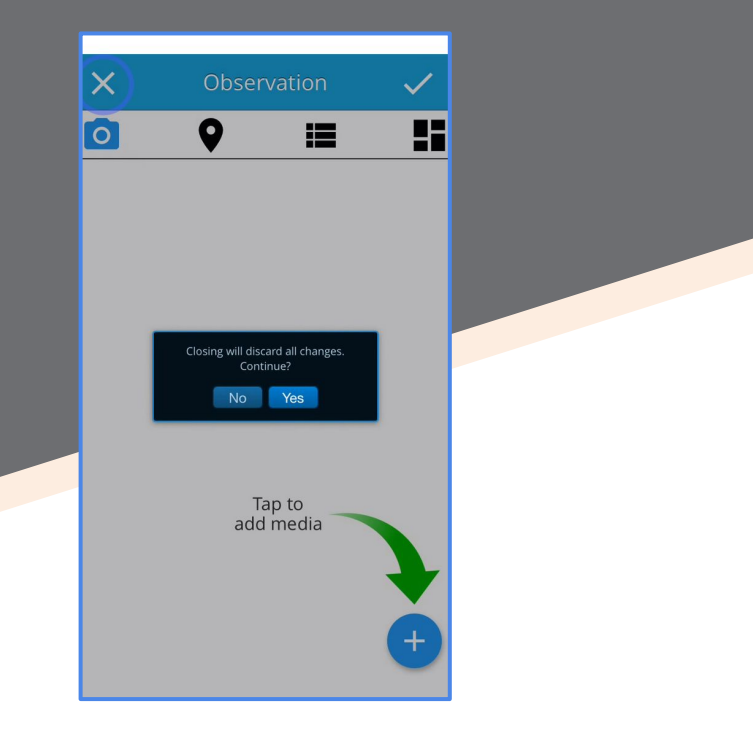

## [Report an Observation via Vault Notify] Report an Observation Cont.

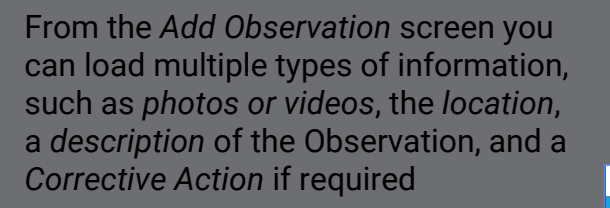

Populate this information in any order that you wish

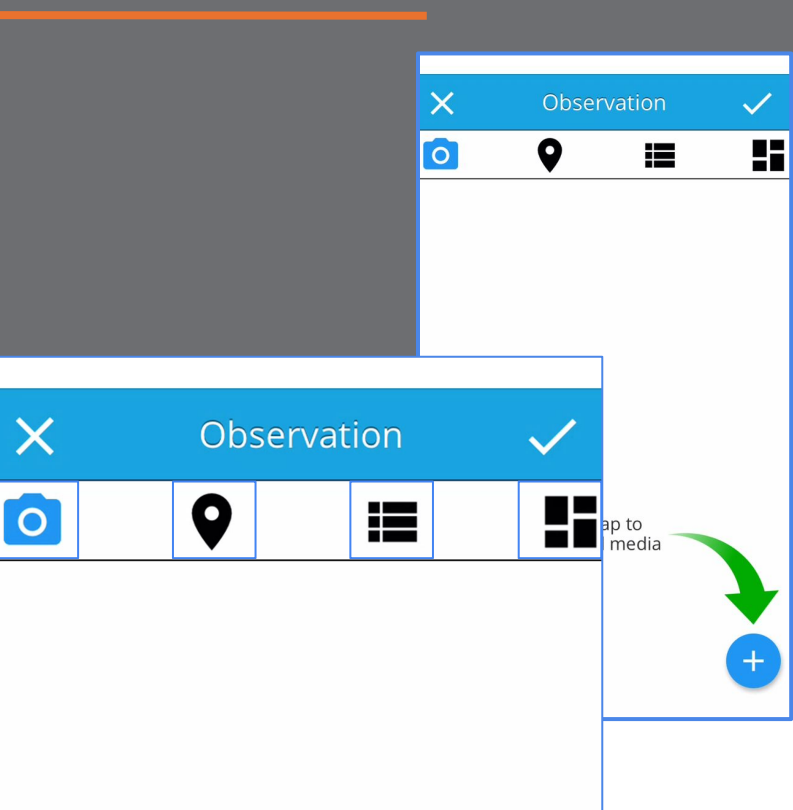

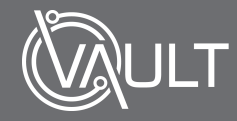

# [Report an Observation via Vault Notify] Add a Photo

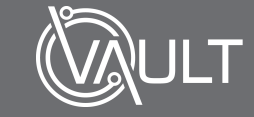

Best practice is to attach v*isual evidence* of the Observation if appropriate

This media can be captured directly in the *Notify app* or added later from your device's *media gallery*

Once captured this media can be managed or edited from within the app according to requirements

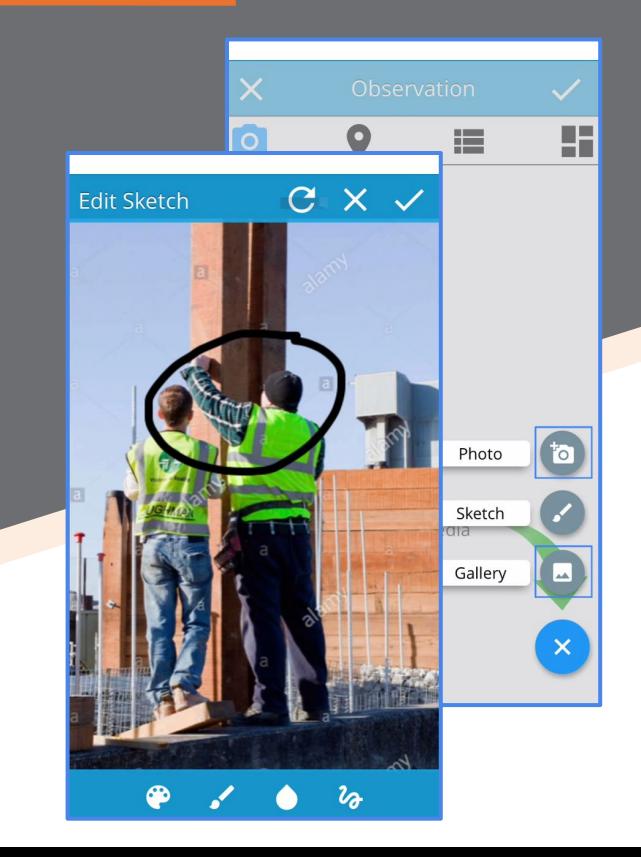

# [Report an Observation via Vault Notify] Set the Location

Next use the *Location* section to pinpoint where the event occurred

This is done by first **selecting** the *Site*  and *Department* where this Observation took place

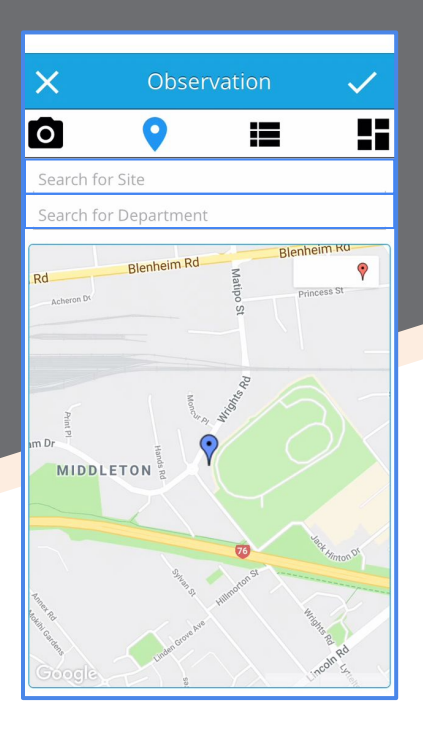

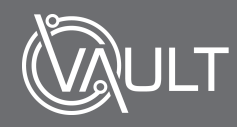

# [Report an Observation via Vault Notify] Set the Location Cont.

...And then by ensuring that the *GPS pin placement* of the location is correct

**Note** that if the GPS pin has not defaulted correctly or if your no longer at the location of the Observation - you can also place a pin manually

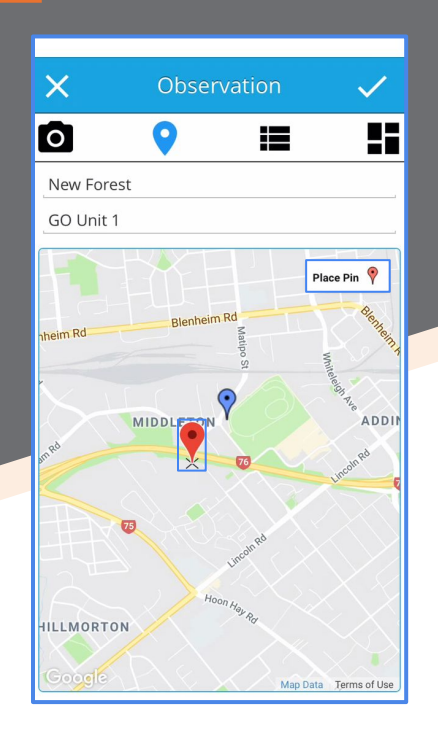

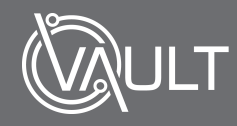

# [Report an Observation via Vault Notify] Add the Date of the Observation

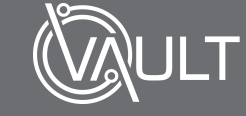

In the next section you can add details about the Observation, starting with the *Date* of the Observation

Add the date of this Observation by **selecting** it from the *'Calendar'*

By default today's date will automatically be populated

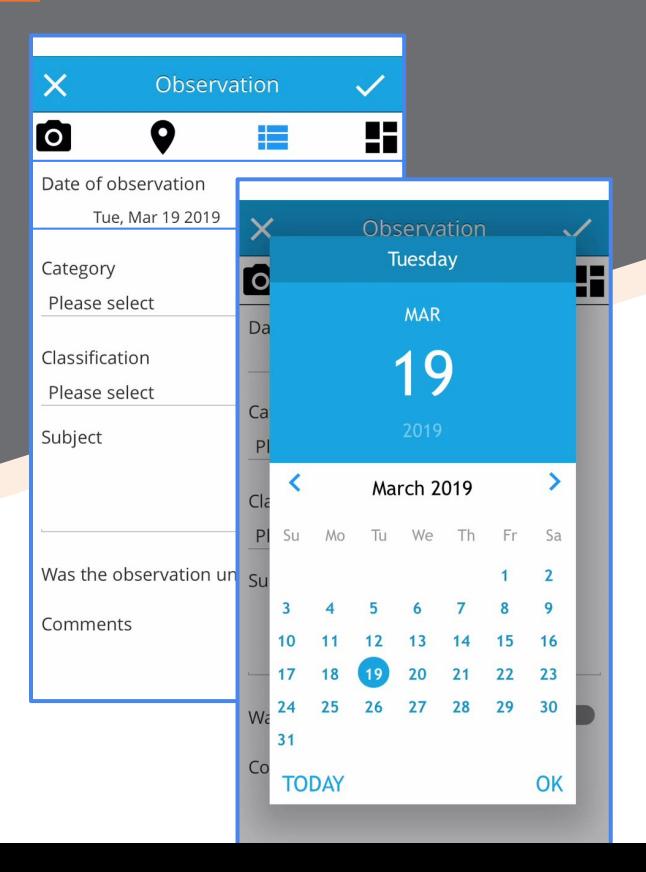

# [Report an Observation via Vault Notify] Select the Category

**Select** the *Category* of this Observation from the picklist

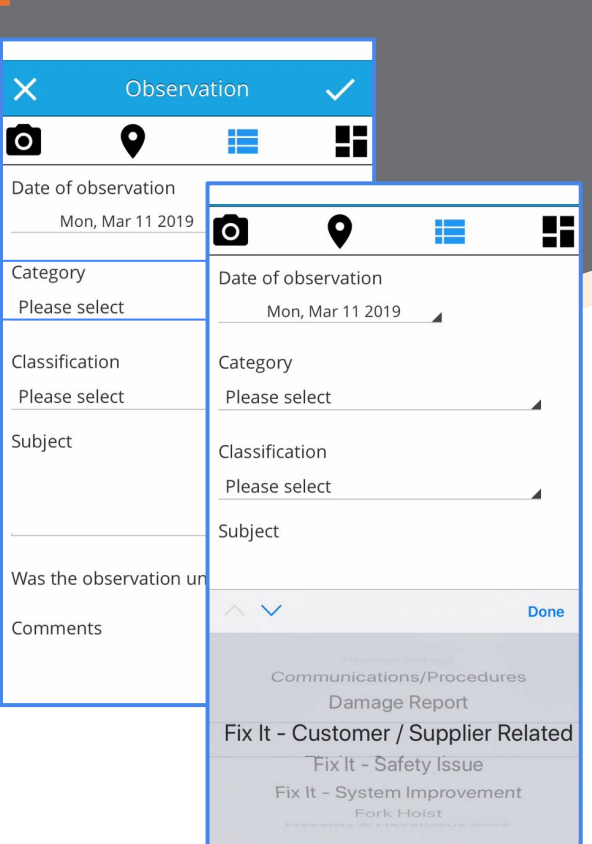

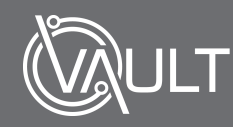

# [Report an Observation via Vault Notify] Select the Category

Then **select** the *Classification* of this Observation from the *picklist*

**Note** that *Categories* and *Classifications* can be **configured** in *Vault Settings*, help with which is available in the *Support Portal*

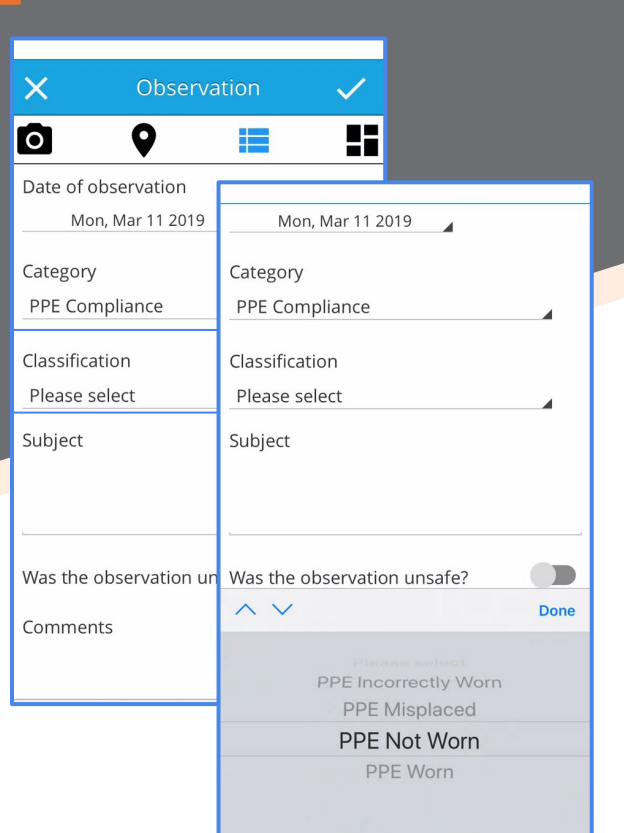

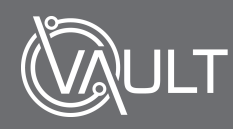

# [Report an Observation via Vault Notify] Enter a Subject & Choose if Safe or Unsafe

#### Then **choose** the accountable *Department* from the picklist

**Note** that *Departments* are an optional field in Vault and may not appear in your system. This can be configured in *Vault Settings*

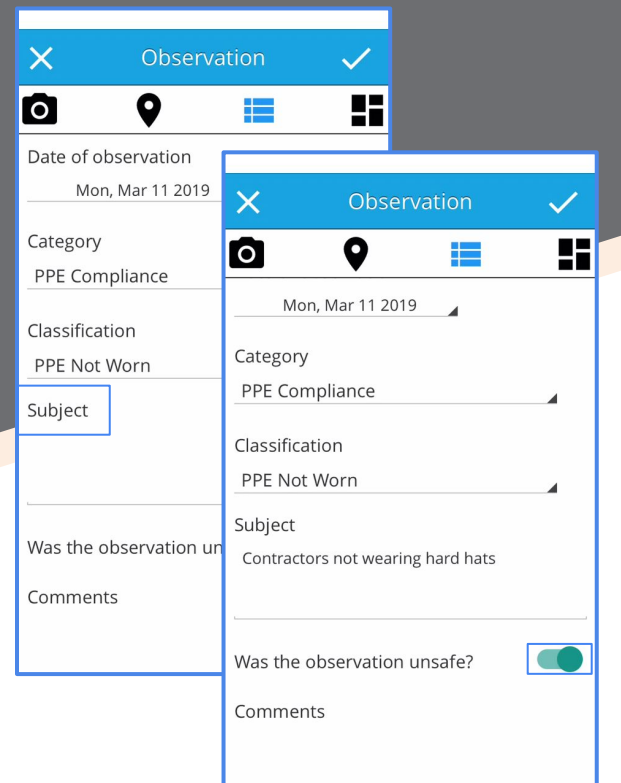

# [Report an Observation via Vault Notify] Enter a Comment

Finally, **enter** a *Comment* explaining the nature of this Observation

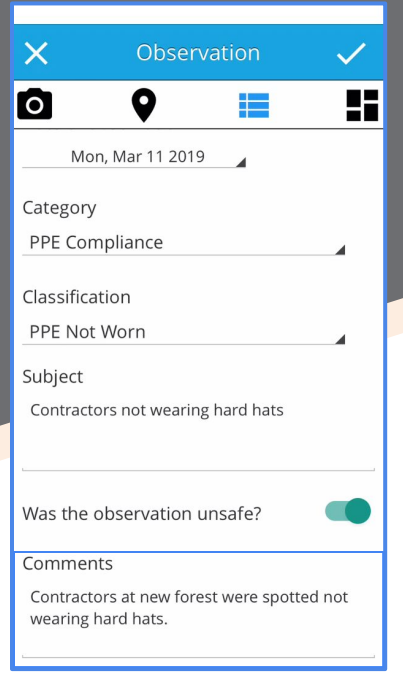

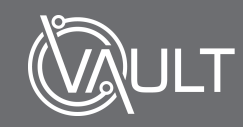

# [Report an Observation via Vault Notify] Add a Corrective Action

The last step is to add a Corrective Action to this Observation, if required by **tapping** the *Plus icon*

Then add the *date* that this Corrective Action was assigned by **selecting** it from the *calendar*

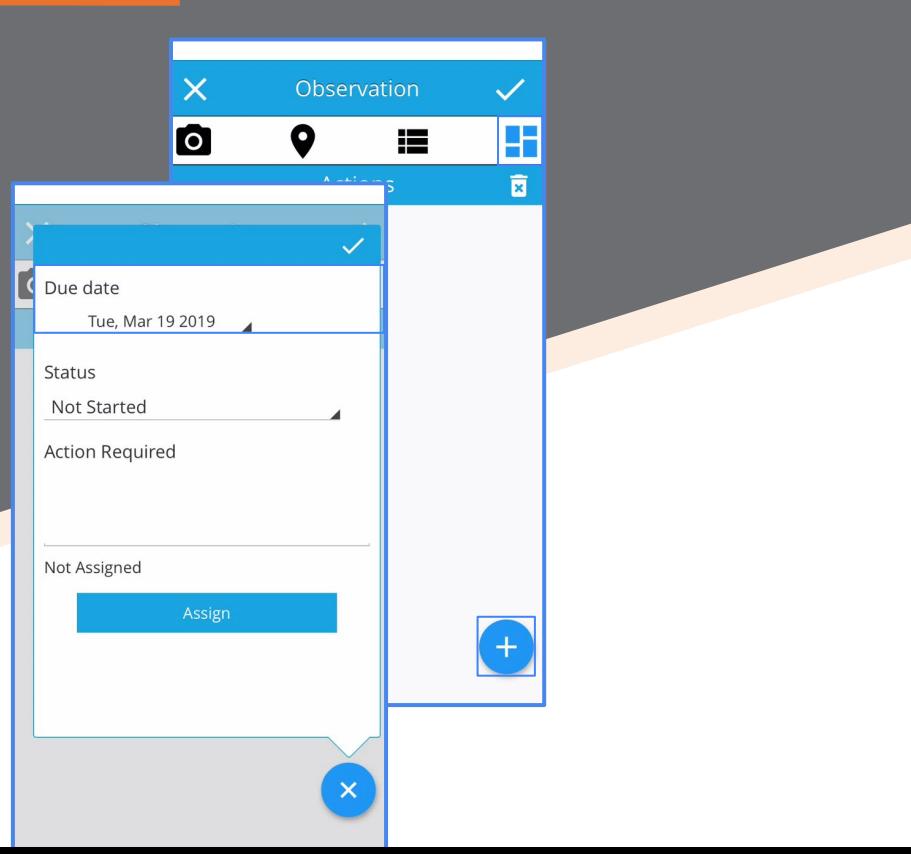

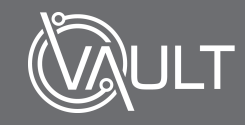

#### [Report an Observation via Vault Notify] Add a Corrective Action Cont.

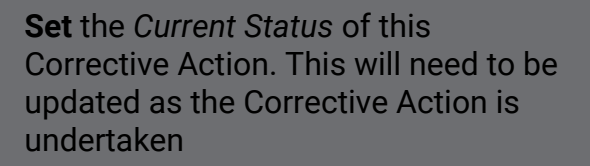

Then **update** the *Action Required*

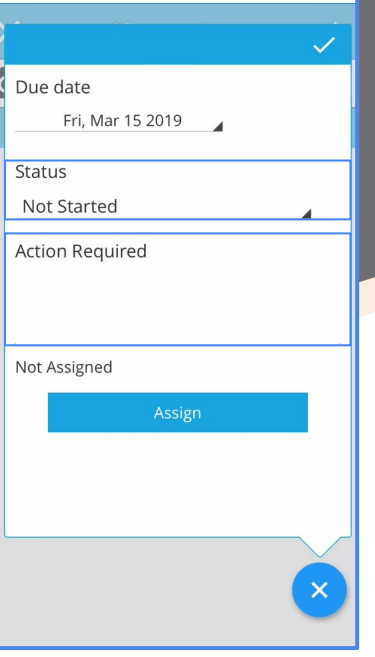

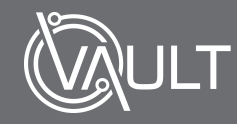

#### [Report an Observation via Vault Notify] Add a Corrective Action Cont.

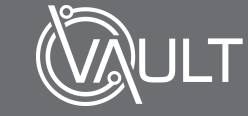

Choose who to Assign this Corrective Action to by **tapping** *'Assign'*, and selecting the employee. Smart search makes this easy

Once done, **tap** the '*Tick'* icon to *save*  this Corrective Action

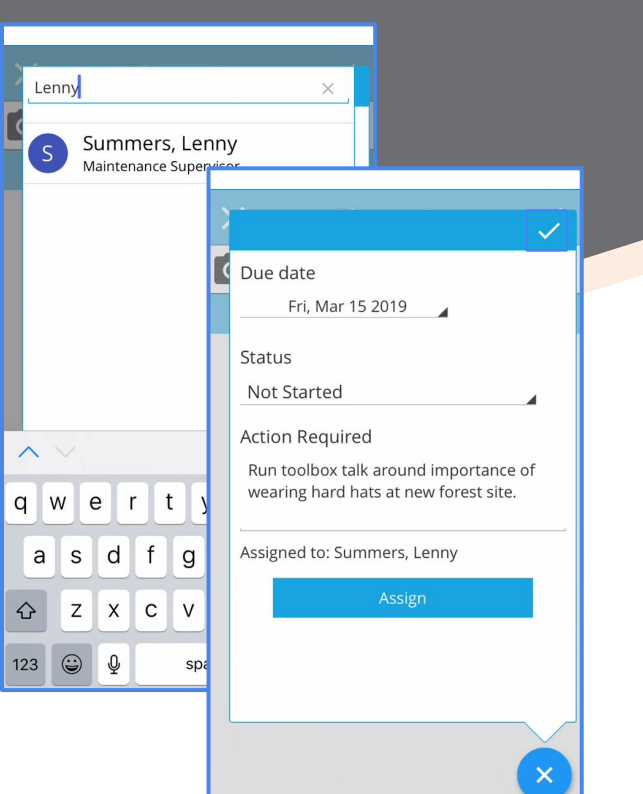

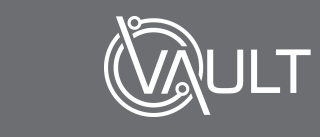

# [Report an Observation via Vault Notify] Delete a Corrective Action

To **delete** a *Corrective Action*, **tap** the '*Rubbish Bin Icon'*

Then, the '*Delete icon'*

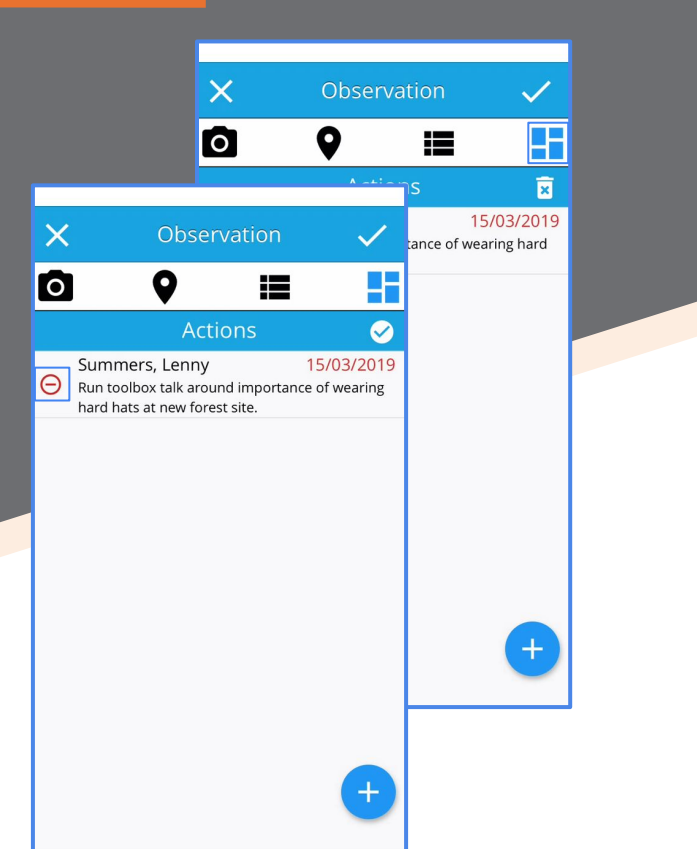

## [Report an Observation via Vault Notify] Submi an Observation

Finally, to submit the Observation, **tap**  the '*Tick icon*'

A pop-up notification will advise this has been saved successfully

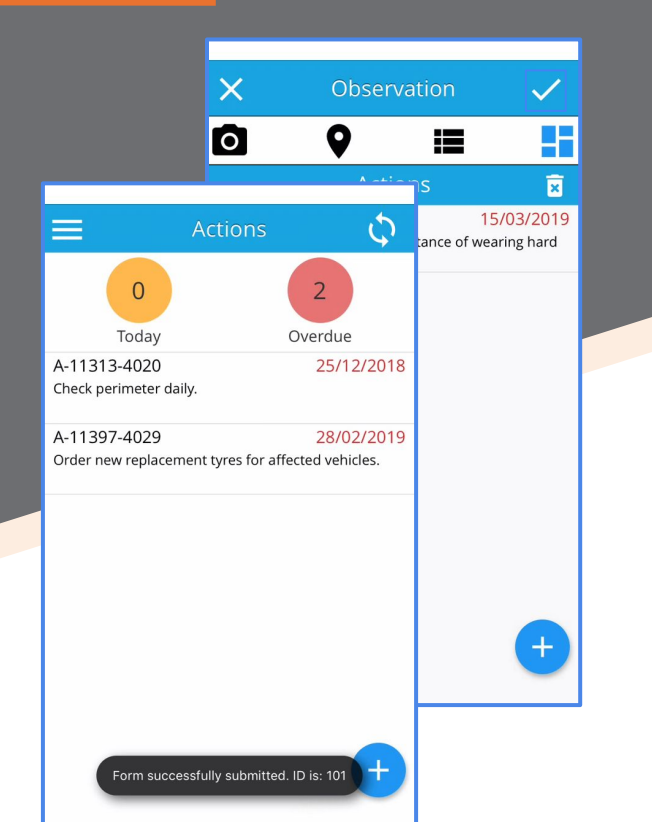

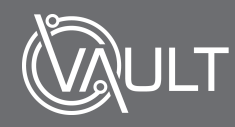

# [Report an Observation via Vault Notify] If You've Missed a Mandatory Field

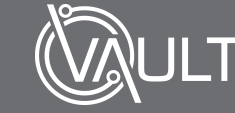

If you have missed a mandatory field, a pop-up will appear at towards the bottom of the screen indicating that required fields have been missed -

Simply **update** and *submit* once more.

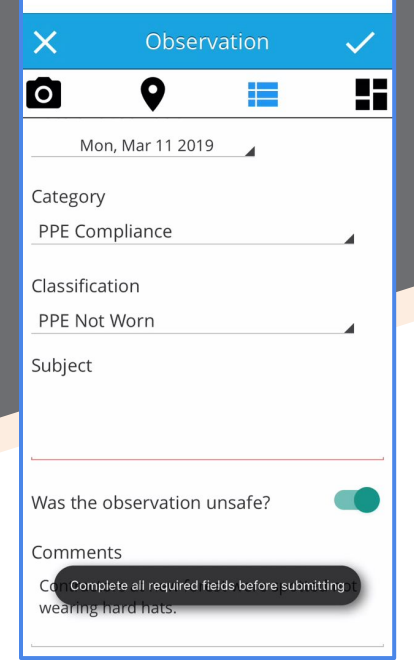

# [Report an Observation via Vault Notify] Add a Corrective Action

Your *Observation* has now been added to the company Observations registers for further investigation and action

Help with other Observation related topics is available in the support portal

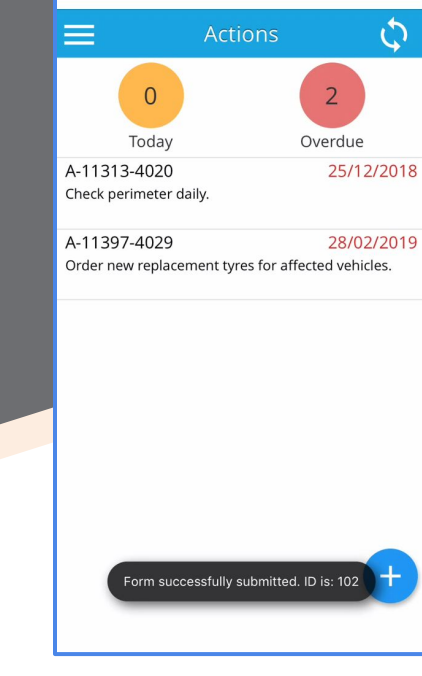

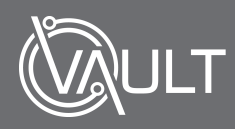

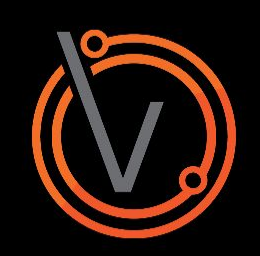